### **Zoom**

## **1. Установить программу**

На компьютере идём по ссылке zoom.us, на вкладке загрузить качаем клиент:

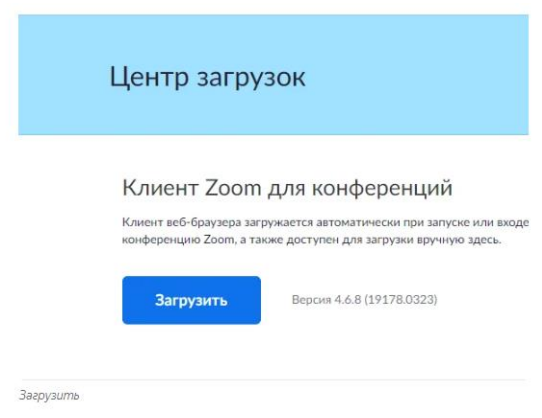

В смартфонах или планшетах идём в магазин приложений и качаем и устанавливаем приложение:

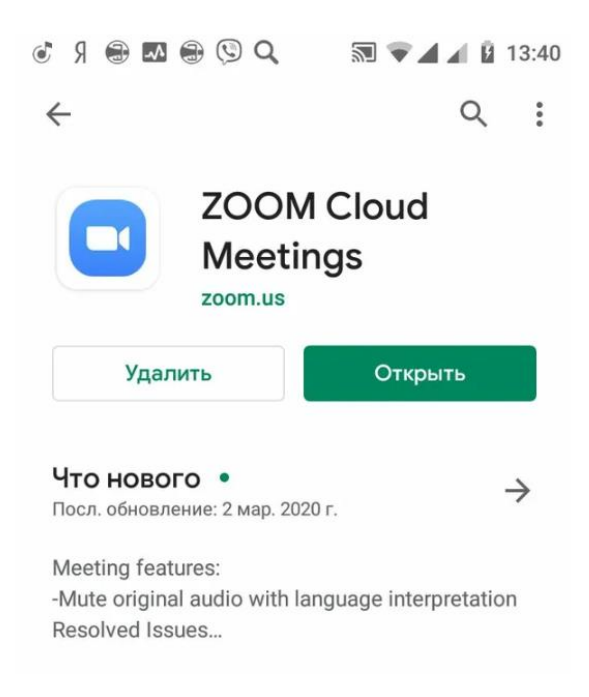

# **Подключение к конференции в Zoom на компьютерах**

- 1. Запуск программы Zoom
- 2. Нажать на «Войти в конференцию»

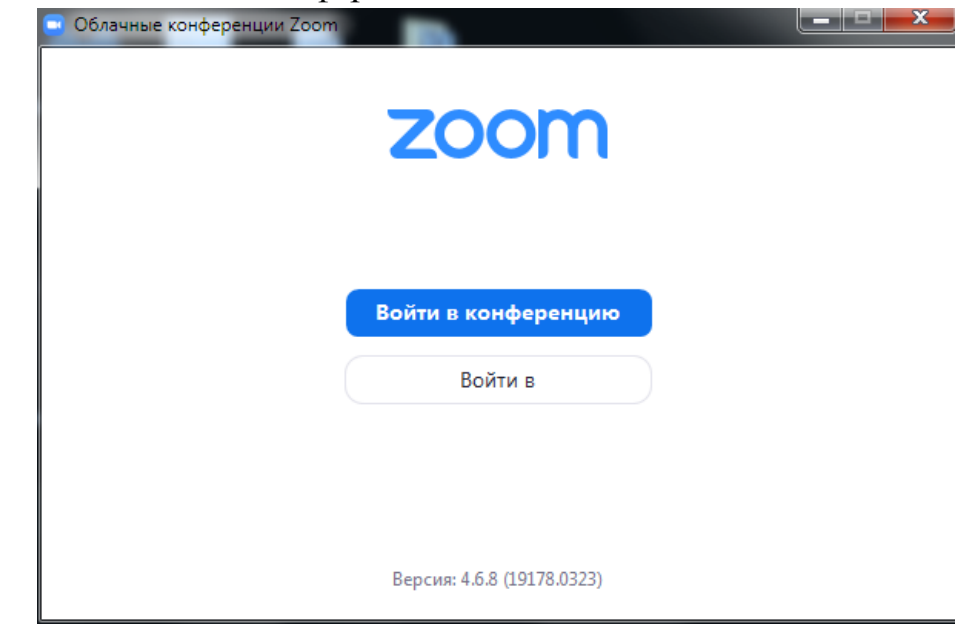

- 3. Ввод имени
- 4. Ввод идентификатора конференции

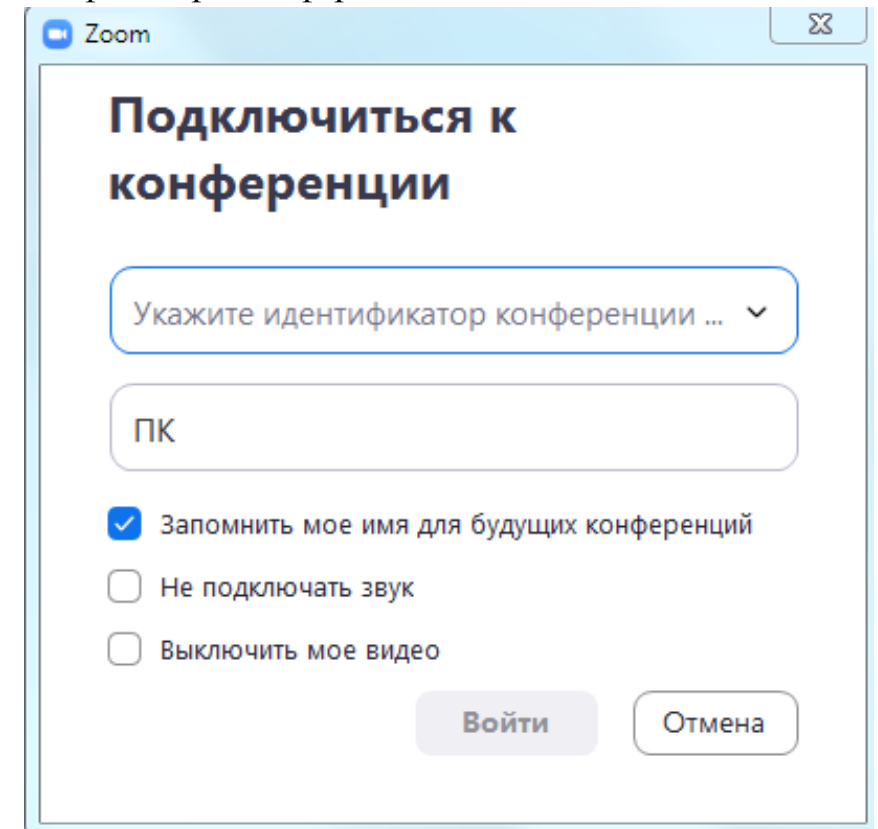

5. Ввод пароля конференции

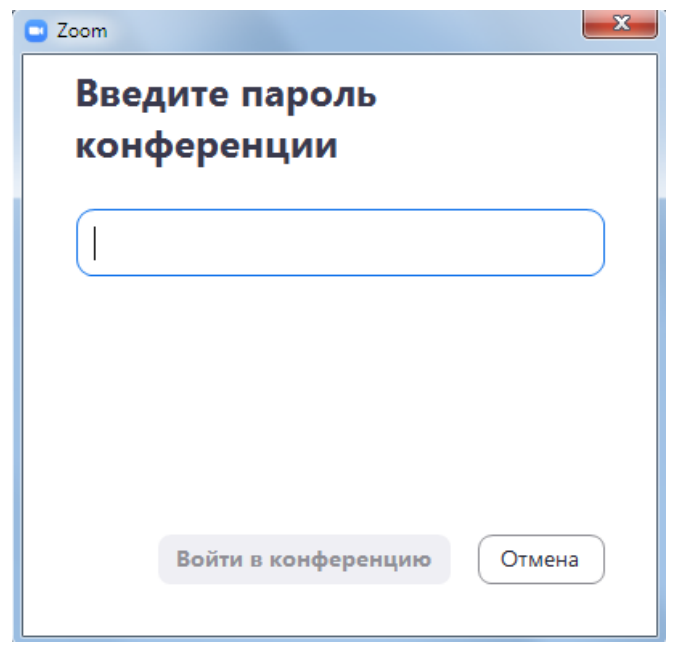

6. Нажать на «Войти с использованием звука компьютера»

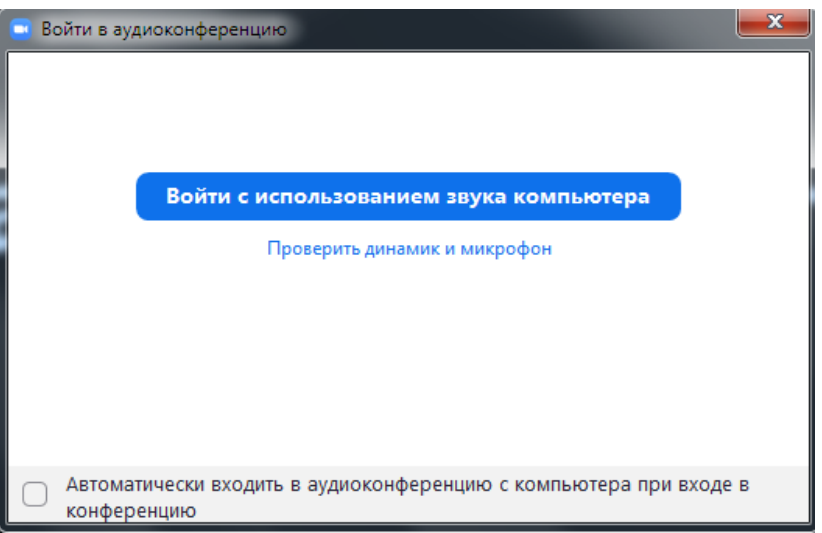

Для выхода из конференции нажать на «Выход из конференции»

# **Подключение к конференции в Zoom на смартфонах**

- 1. Запуск программы Zoom
- 2. Нажать на «Войти в конференцию»

හි  $0.00000$ 

#### Начать конференцию

Запускайте и входе в видеоконференции на ходу

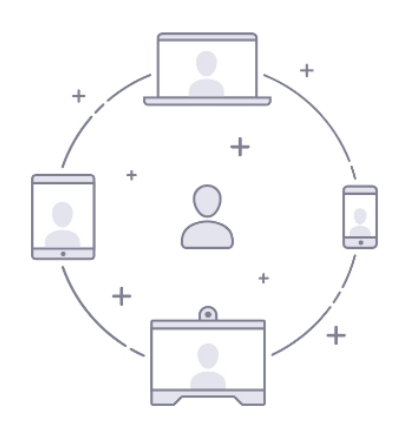

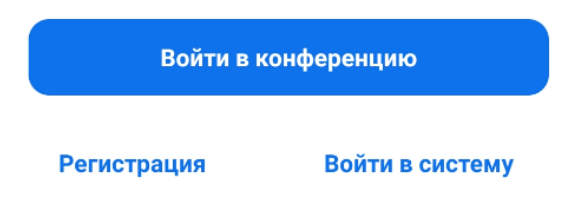

- 3. Ввод имени
- 4. Ввод идентификатора конференции
- 5. Нажать на «Войти в конференцию»

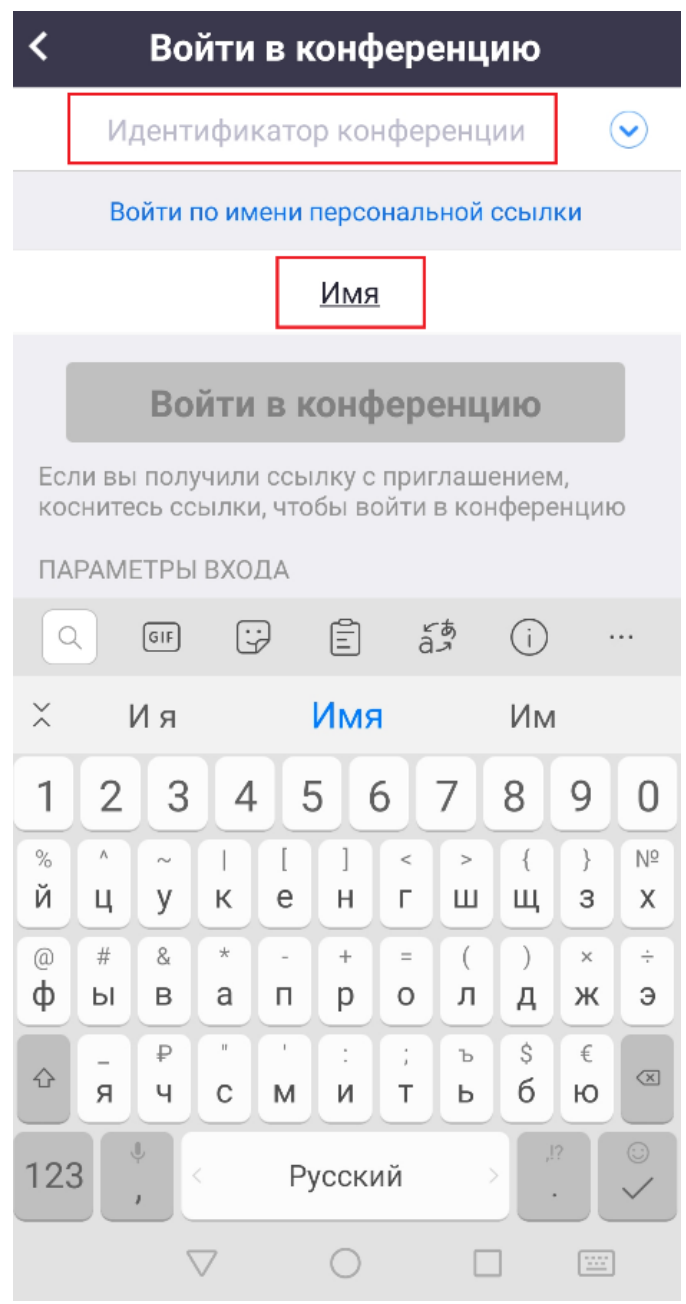

- 6. Ввод пароля конференции
- 7. Выбор подключения: «Подключиться с видео» и «Подключиться без видео»
- 8. Нажать на «Вызов с использованием звука устройства»

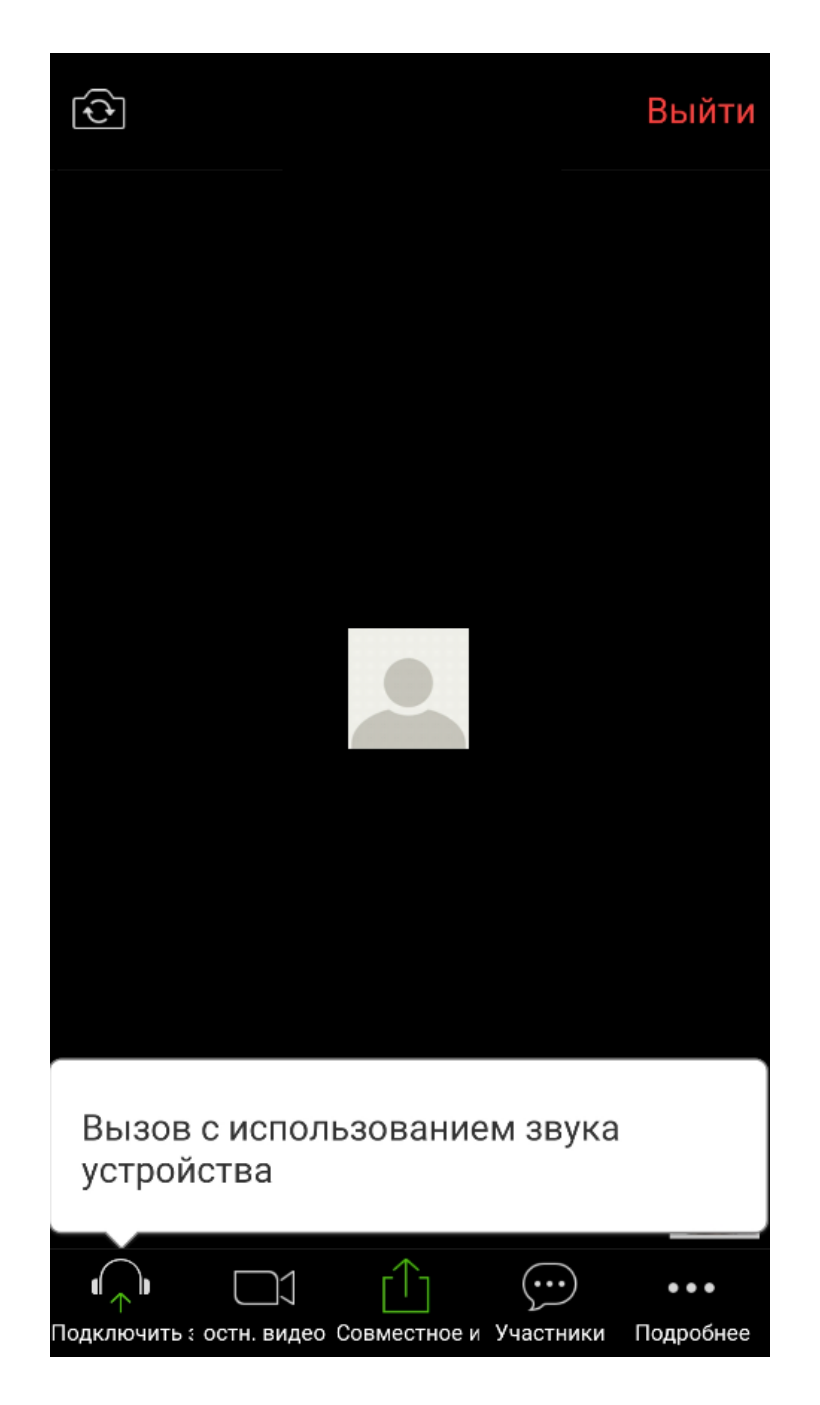

Для выхода из конференции нажать на «Выйти»